# **Formulas**

Formulas allow you to do calculations, parse strings, insert images, and much more. Formulas are the composition of functions, parameters, Data Fields and references to other cells.

#### **Functions**

Functions must begin with an '=' sign. You can use more than one function in each cell. Additionally there are logical functions that allow for if/then/else conditional statements. Functions include date, financial, information, logical, mathematical, statistical, text and data.

**Note:** Function names **are not** case sensitive (aggSum is the same as AggSum).

For a complete list of functions, including description, remarks and examples, refer to **Full Description of Functions.**

#### **Parameters**

To call a parameter, enter its name between '@' signs. Parameters can be used in functions or alone in a cell following an  $=$ ' sign.

#### **Note**

Parameters **are** case sensitive (pageNumber is **not** the same as pagenumber).

Parameter names should not contain the '@' symbol.

For a list of parameters, including a description see **Full Description of Parameters**. Your administrator has the ability to create additional parameters.

## **Data Fields**

To use a Data Field as part of a function enter the name between curly brackets (Ex.**{Orders.OrdersID}**).

## **Referencing a Cell**

To reference another cell's value enter the column name with a capital letter and the row number between square brackets (Ex. **[A2]**). A cell reference can be used in functions or alone in a cell following an  $=$  sign.

**Note:** Cell references will update if rows or columns are added or deleted; however, dragging a cell will **not** update cell references. This may cause errors in your formulas.

## **Using Formulas**

Formulas can either be entered in the Formula Editor or by manually written into cells.

## **Formula Editor**

- 1. Navigate to the **Report Designer**.
- 2. Click in the cell you want the formula to be in.
- 3. Click the Formula Editor Button  $(f^x)$ .

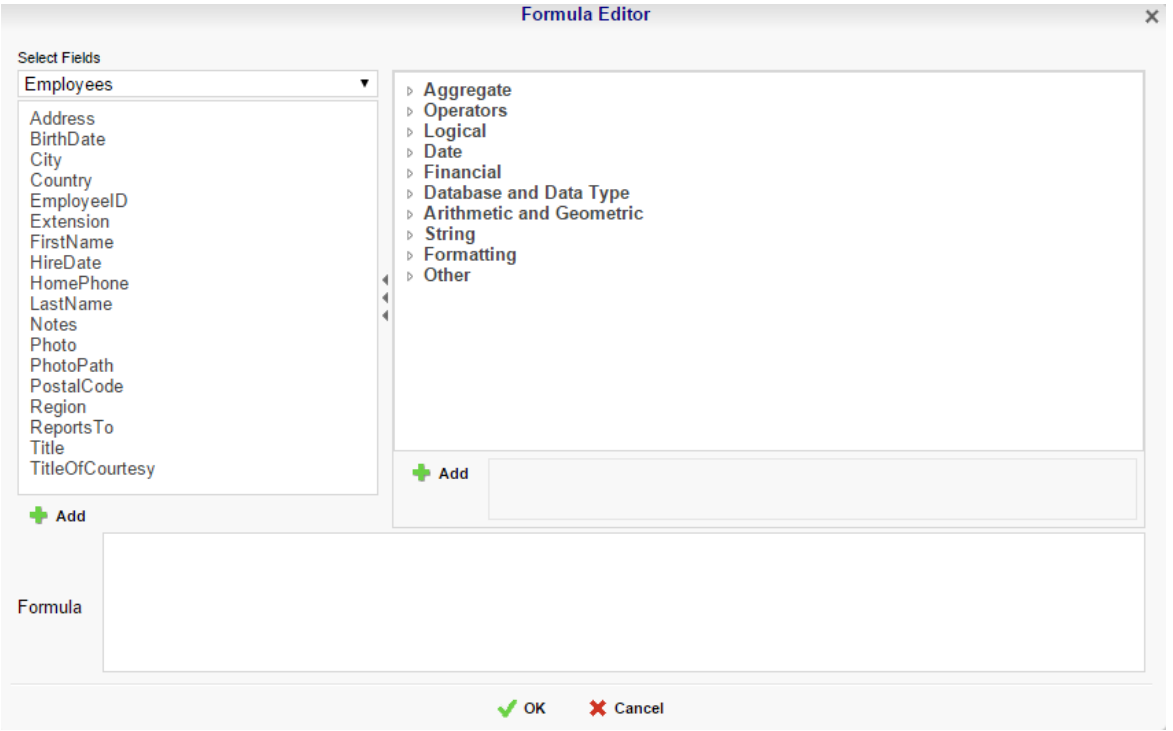

4. Create the desired formula by selecting the desired functions and clicking add or drag and dropping into the Summary box.

#### **Note**

When embedding functions begin with the outermost function and add them moving inward. (ex. To get =TRUNCATE(SQRT(162)), first add Truncate then the square root function.)

5. Click OK.

## **Manual Formulas**

To manually add formulas:

- 1. Navigate to the **Report Designer**.
- 2. Double click in the desired cell.
- 3. Enter the formula.
- 4. Save the report.